## **WN - Install Web Notifier Chrome Extension**

## **Contents**

- [Use Primas Web Notifier from Google Chrome](#page-0-0)
- [Use Primas Web Notifier from Microsoft Chromium Edge](#page-0-1)
- [Reference screenshots](#page-0-2)
- **[Install Primas Web Notifier](#page-0-3)**

Primas Web Notifier now is available in Google Chrome Store. It works with Chromium Web Browsers. such as Google Chrome or Microsoft Edge

## <span id="page-0-0"></span>Use Primas Web Notifier from Google Chrome

**[Click here](https://chrome.google.com/webstore/detail/primas-web-notifier/mehjjmnlpellfhknjhegkgicjkglknih?hl=en)**, it will open a new tab. In the new tab, click **Add to Chrome**, then click **Add extension** to install the extension.

## <span id="page-0-1"></span>Use Primas Web Notifier from Microsoft Chromium Edge

- [Op](edge://extensions/)en a new browser tab, enter **<edge://extensions>** in the address bar to open the Edge extension page**,** and make sure the option **Allow extensions from the other stores** at the bottom-left of the page is on.
- $\blacksquare$ **[Click here](https://chrome.google.com/webstore/detail/primas-web-notifier/mehjjmnlpellfhknjhegkgicjkglknih?hl=en)**, it will open a new tab. In the new tab, click **Add to Chrome**, then click **Add extension** to install the extension.

Note: if you already enable the option **Allow extensions from other stores**, you should see a message in the top banner of the Google Chrome Store that says:

 $\times$ 

You can now add extensions from the Chrome Web Store to Microsoft Edge - Click on 'Add to Chrome'. R

Otherwise, the Add to Chrome button doesn't display

<span id="page-0-3"></span><span id="page-0-2"></span>Reference screenshots Install Primas Web Notifier Home > Extensions > Primas Web Notifier

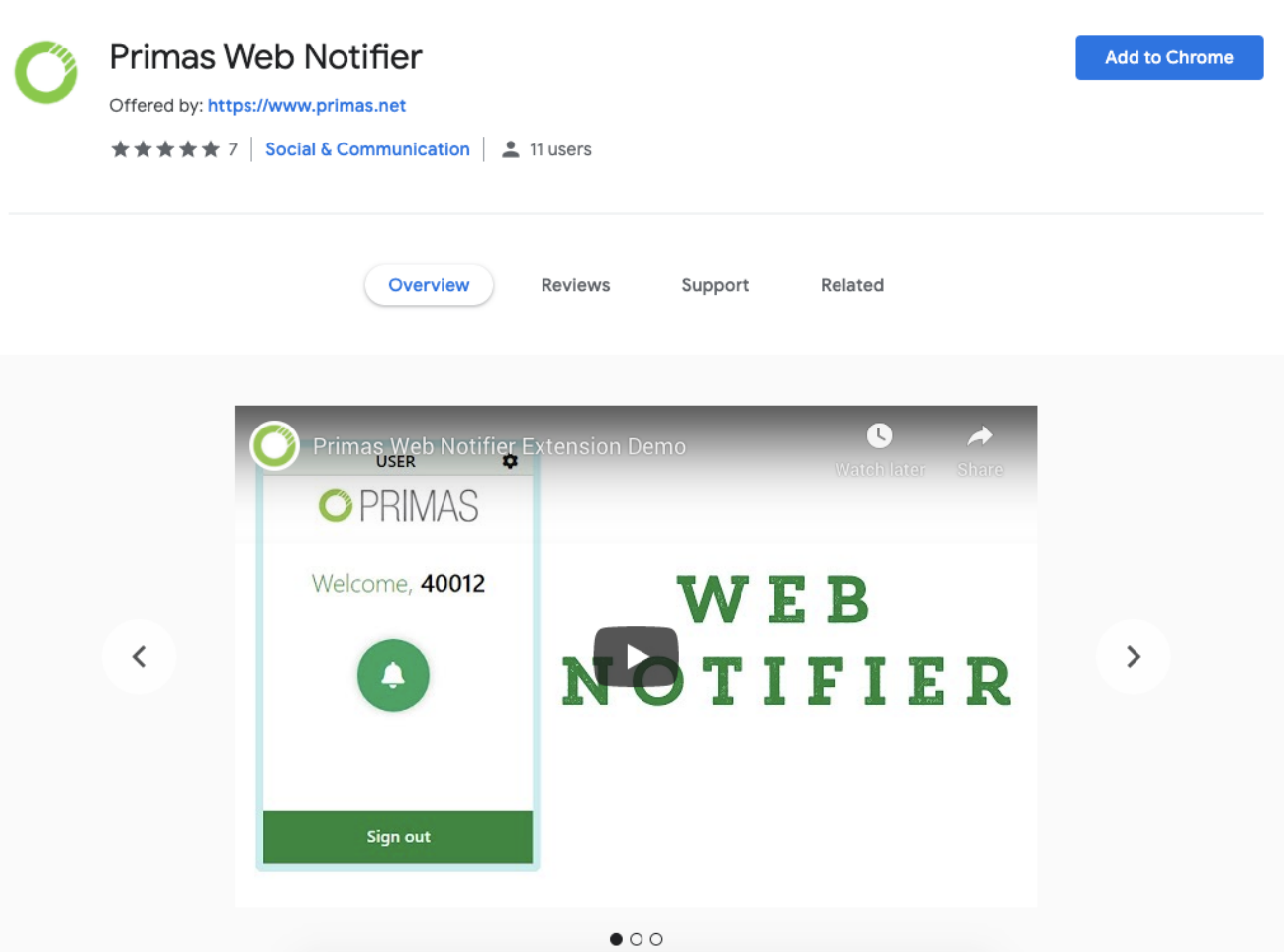

Please click to the **Add to Chrome button** to add the Primas Web Notifier to install it to your Chrome/Edge browser.

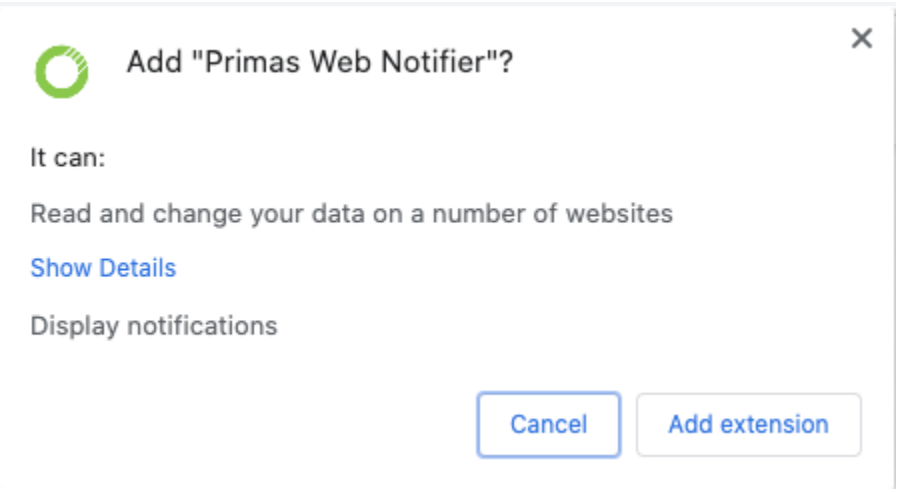

Please click the Add Extension button to confirm the installation action.

If you cannot see the Primas Web Notifier in the Browser toolbar, please click the extension icon then click to the Pin button.

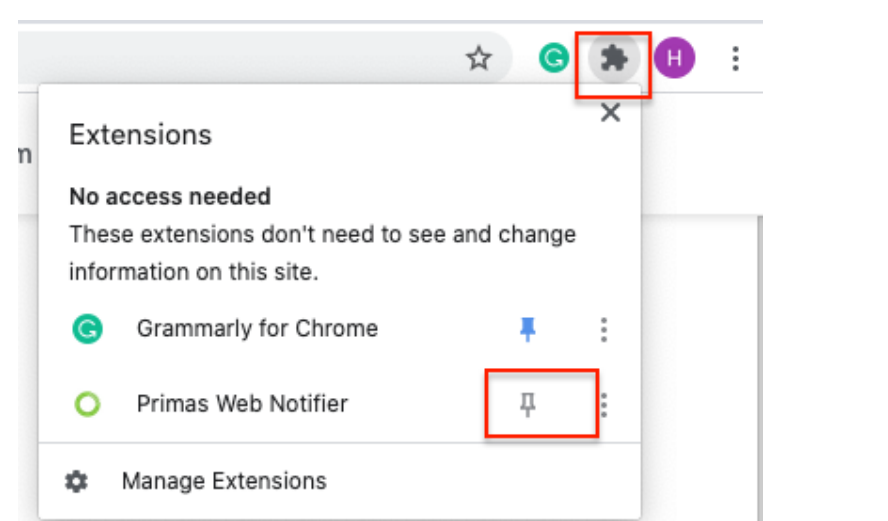